# **Come personalizzare la prima schermata del docente /ricercatore**

Per personalizzare la prima schermata della campagna del docente/ricercatore occorre agire tramite la funzionalità di Gestione Etichette.

In particolare, le etichette da modificare sono elencate qui e mostrate nelle immagini seguenti.

#### **HTML** ന

È necessario scrivere in linguaggio HTML per permettere la corretta interpretazione della pagina (quindi, ad esempio, i doppi apici '' non sono un errore e il testo va modificato lasciando invariati i caratteri speciali e **i numeri dei parametri** che vengono passati alle funzioni - {0}, {1}, eccetera).

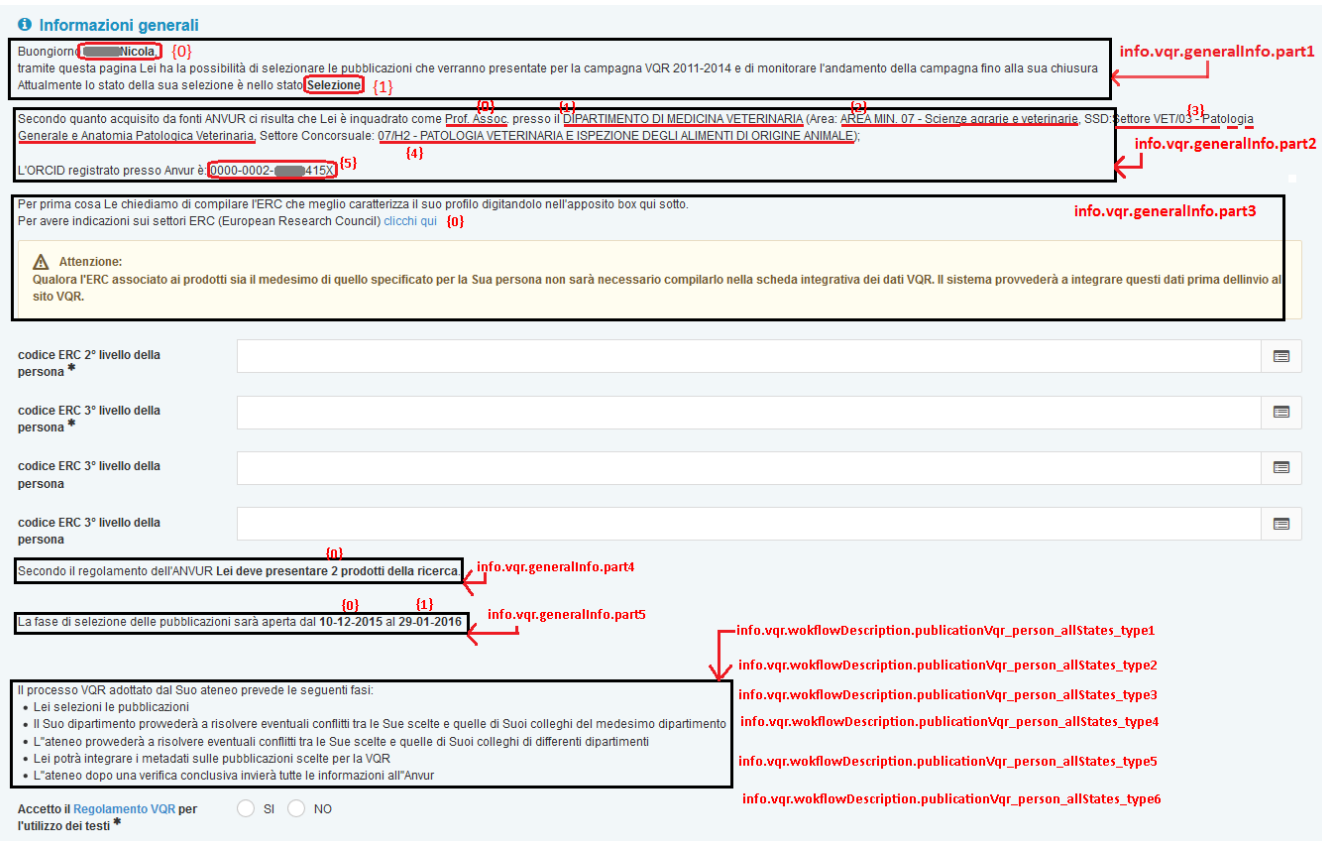

Nell'etichetta che ha chiave "**info.vqr.generalInfo.part1**" la variabile {0} è il nome e cognome del docente/ricercatore, la variabile {1} è lo stato del processo.

L'etichetta che ha chiave "**info.vqr.externalOption**" non è visualizzata in figura perchè è un messaggio opzionale che viene mostrato in caso di docente che ha avuto mobilità. Il valore di default è "Le segnaliamo inoltre che <strong>Lei ha avuto una mobilità interna</strong>".

L'etichetta che ha chiave "**info.vqr.generalInfo.part2**" è l'inquadramento del docente presso l'ateneo. Il valore di default è "Secondo quanto acquisito da fonti ANVUR ci risulta che Lei è inquadrato come {0} presso il {1} (Area: {2}, SSD:{3}, Settore Concorsuale: {4});<br/><br/>L''ORCID registrato presso Anvur è: {5}<br/>>tor/>" con i parametri numerici il cui significato è esemplificato nella figura qui sopra.

L'etichetta che ha chiave "**info.vqr.generalInfo.part3**" ha il valore di default così formulato:

"Per prima cosa Le chiediamo di compilare l"ERC che meglio caratterizza il suo profilo digitandolo nell"apposito box qui sotto.<br/>br/>Per avere indicazioni sui settori ERC (European Research Council) {0}<div class="alert alert-warning fade in block-inner"><i class="icon-warning"></i>&nbsp;Attenzione: <br>Qualora l''ERC associato ai prodotti sia il medesimo di quello specificato per la Sua persona non sarà necessario compilarlo nella scheda integrativa dei dati VQR. Il sistema provvederà a integrare questi dati prima dell'invio al sito VQR.</div>"

Il parametro {0} è il link al PDF con l'elenco dei codici ERC (<a target="\_blank" href="/sr/cineca/download/erc\_2013.pdf">clicchi qui</a>)

L'etichetta che ha chiave "**info.vqr.generalInfo.part4**" per default recita: "Secondo il regolamento dell''ANVUR <strong>Lei deve presentare {0} prodotti della ricerca</strong>.<br/>

L'etichetta che ha chiave "info.vqr.generalInfo.part5" ha per defaulti il valore "La fase di selezione delle pubblicazioni sarà aperta dal <strong>{0}< /strong> al <strong>{1}</strong> <br/>". I parametri 0 e 1 sono la data di inizio e la data di fine che sono state inserite in configurazione.

L'etichetta che ha chiave "**info.vqr.minRankedForForward**" è il messaggio che si presenta in caso l'ateneo richieda un numero minimo di prodotti maggiore di quello dell'Anvur. Il valore di default è: "Il Suo Ateneo richiede però, per semplificare l''eventuale risoluzione dei conflitti dagli organi interni preposti, che <strong>Lei presenti {0} prodotti</strong>.<br/>shr/>"

L'etichetta che ha chiave "**info.vqr.wokflowDescription.publicationVqr\_person\_allStates\_type1**" è quella relativa al workflow così formulato:

"Il processo VQR adottato dal Suo ateneo prevede le seguenti fasi:\

<ul><li>Lei selezioni le pubblicazioni</li>

<li>L''ateneo provvederà a risolvere eventuali conflitti tra le Sue scelte e quelle di Suoi colleghi</li>\

<li>Lei potrà integrare i metadati sulle pubblicazioni scelte per la VQR</li>\

<li>L''ateneo dopo una verifica conclusiva invierà tutte le informazioni all''Anvur</li>\

</ul>"

L'etichetta che ha chiave "**info.vqr.wokflowDescription.publicationVqr\_person\_allStates\_type2**" è quella relativa al workflow così formulato:

Il processo VQR adottato dal Suo ateneo prevede le seguenti fasi:\

<ul><li>Lei selezioni le pubblicazioni e integri i metadati sulle pubblicazioni scelte per la VQR</li>\

<li>L''ateneo provvederà a risolvere eventuali conflitti tra le Sue scelte e quelle di Suoi colleghi</li>\

<li>L''ateneo dopo una verifica conclusiva invierà tutte le informazioni all''Anvur</li>\

</ul>

L'etichetta che ha chiave "**info.vqr.wokflowDescription.publicationVqr\_person\_allStates\_type3**" è quella relativa al workflow così formulato:

Il processo VQR adottato dal Suo ateneo prevede le seguenti fasi:\

<ul><li>Lei selezioni le pubblicazioni</li>

<li>Il Suo dipartimento provvederà a risolvere eventuali conflitti tra le Sue scelte e quelle di Suoi colleghi del medesimo dipartimento</li>\

<li>L''ateneo provvederà a risolvere eventuali conflitti tra le Sue scelte e quelle di Suoi colleghi di differenti dipartimenti</li>\

<li>Lei potrà integrare i metadati sulle pubblicazioni scelte per la VQR</li>\

<li>L''ateneo dopo una verifica conclusiva invierà tutte le informazioni all''Anvur</li>\

#### </ul>

L'etichetta che ha chiave "info.vqr.wokflowDescription.publicationVqr\_person\_allStates\_type4" è quella relativa al workflow così formulato:

Il processo VQR adottato dal Suo ateneo prevede le seguenti fasi:\

<ul><li>Lei selezioni le pubblicazioni e integri i metadati sulle pubblicazioni scelte per la VQR</li>\

<li>Il Suo dipartimento provvederà a risolvere eventuali conflitti tra le Sue scelte e quelle di Suoi colleghi del medesimo dipartimento</li>\

<li>L''ateneo provvederà a risolvere eventuali conflitti tra le Sue scelte e quelle di Suoi colleghi di differenti dipartimenti</li>\

<li>L''ateneo dopo una verifica conclusiva invierà tutte le informazioni all''Anvur</li>\

### $\epsilon$ /ul>

L'etichetta che ha chiave "info.vqr.wokflowDescription.publicationVqr\_person\_allStates\_type5" è quella relativa al workflow così formulato:

Il processo VQR adottato dal Suo ateneo prevede le seguenti fasi:\

<ul><li>Lei selezioni le pubblicazioni</li>

<li>La sua area provvederà a risolvere eventuali conflitti tra le Sue scelte e quelle di Suoi colleghi della medesima area</li>\

<li>L''ateneo provvederà a risolvere eventuali conflitti tra le Sue scelte e quelle di Suoi colleghi di differenti aree</li>\

<li>Lei potrà integrare i metadati sulle pubblicazioni scelte per la VQR</li>\

<li>L''ateneo dopo una verifica conclusiva invierà tutte le informazioni all''Anvur</li>\

</ul>

L'etichetta che ha chiave "**info.vqr.wokflowDescription.publicationVqr\_person\_allStates\_type6**" è quella relativa al workflow così formulato:

Il processo VQR adottato dal Suo ateneo prevede le seguenti fasi:\

<ul><li>Lei selezioni le pubblicazioni e integri i metadati sulle pubblicazioni scelte per la VQR</li>\

<li>La sua area provvederà a risolvere eventuali conflitti tra le Sue scelte e quelle di Suoi colleghi della medesima area</li>\

<li>L''ateneo provvederà a risolvere eventuali conflitti tra le Sue scelte e quelle di Suoi colleghi di differenti aree</li>\

<li>L''ateneo dopo una verifica conclusiva invierà tutte le informazioni all''Anvur</li>\

</ul>

#### **O** Istruzioni operative

Per procedere con la selezione delle pubblicazioni clicchi in alto sul Tab Valutazione pubblicazioni oppure sul bottone Salva e vai alla pagina successiva. Per selezionare le pubblicazioni scelga un ordine di priorità tramite la tendina presente nella colonna Priorità .Sotto la priorità viene proposto un SSD per la valutazione del prodotto (può essere diverso da quello dell'accreditato e può eventualmente essere modificato) Nella colonna operazioni vi sono le seguenti icone:

Consente di visualizzare la pubblicazione nel catalogo

Consente di caricare i metadati aggiuntivi a fini VQR ( Ø L'icona diventa verde qualora siano stati caricati tutti i metadati obbligatori)

Consente di selezionare un allegato da inviare ( S L"icona diventa verde se è stato allegato un file)

Consente di aggiungere/rimuovere al pannello degli indicatori bibliometrici la pubblicazione corrispondente

Consente di visualizzare la pubblicazione su SCOPUS o su WOS qualora sia stato caricato l"id della pubblicazione presente sul database bibliografico

## Attenzione:

.<br>Una volta conclusa la selezione cliccare sul bottone "Salva e concludi la selezione"

· Si segnala che modifiche apportate sul catalogo d"Ateneo verranno riportate nel modulo VQR durante la notte. La sincronizzazione avviene infatti ogni 24 ore

L'etichetta relativa alle Istruzioni operative riportate nell'immagine qui sopra ha chiave "**info.vqr.instruction.part1**" e valore di default:

"Per procedere con la selezione delle pubblicazioni clicchi in alto sul Tab <strong>Valutazione pubblicazioni</strong> oppure sul bottone <strong>Salva e vai alla pagina successiva</strong>.<br/>

Per selezionare le pubblicazioni scelga un ordine di priorità tramite la tendina presente nella colonna <strong>Priorità</strong><br/>chr/>>/>>

Nella colonna operazioni vi sono le seguenti icone:<br/>>br/>>br/>

<i class="fa fa-search-plus"></i>&nbsp;&nbsp;Consente di visualizzare la pubblicazione nel catalogo<br/>br/><br/>

<i class="fa fa-pencil"></i>&nbsp:&nbsp:Consente di caricare i metadati aggiuntivi a fini VQR &nbsp:\

( <i class="fa fa-pencil" style="color: green"></i>&nbsp;&nbsp;L'icona diventa verde qualora siano stati caricati tutti i metadati obbligatori)<br />
dr  $\rightarrow$  -  $\frac{b}{\sim}$ 

<i class="fa fa-paperclip"></i>&nbsp;&nbsp;Consente di selezionare un allegato da inviare &nbsp;\

( <i class="fa fa-paperclip" style="color: green"></i>&nbsp;&nbsp;L"icona diventa verde se è stato allegato un file)<br/>khr/><br/>br/></br/>

<i class="fa fa-bar-chart-o"></i>&nbsp;&nbsp;Consente di aggiungere/rimuovere al pannello degli indicatori bibliometrici la pubblicazione corrispondente <br/>br/>><br/>

<i class="fa fa-file-o"></i>&nbsp;&nbsp;Consente di visualizzare la pubblicazione su SCOPUS o su WOS qualora sia stato caricato l"id della pubblicazione presente sul database bibliografico<br/>>br/>><br/>

<div class="alert alert-warning fade in block-inner"><i class="icon-warning"></i>&nbsp;Attenzione:<br/>>h>

<ul><li>Una volta conclusa la selezione cliccare sul bottone "Salva e concludi la selezione"</li>\

<li>Si segnala che modifiche apportate sul catalogo d''Ateneo verranno riportate nel modulo VQR durante la notte. La sincronizzazione avviene infatti ogni 24 ore</li></ul></div>"